#### Início rápido

#### **BEM-VINDO**

Da sua suíte de luxo, o Cisco Unified IP Phone pode ser usado para controlar as TVs e realizar chamadas. Ele tem tela sensível ao toque, teclas de função (que variam de acordo com o modelo do telefone, os conteúdos da tela e a instalação em seu local), um painel de navegação e um teclado telefônico.

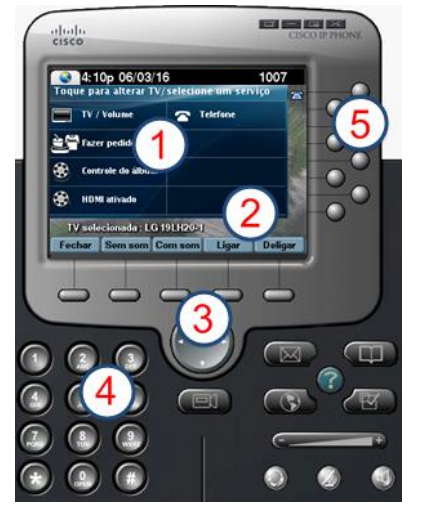

Use a **tela sensível ao toque** para selecionar as TVs ou um serviço.

**DICA:** pressione o botão Serviços caso os serviços não sejam exibidos.

Use as **teclas de função** para:

Navegar.

 $\mathbf{1}$ 

 $\mathbf{2}$ 

3.

 $(4)$ 

 $(5)$ 

- Ativar ou desativar o modo Mudo em *todas*  as TVs com um simples toque.
- Ligar e desligar *todas* as TVs com um simples toque.

O **teclado de navegação** não é usado com os serviços de controle de TV no Dynamic Signage Director.

Use o **teclado auxiliar** para discar um número de telefone ou digitar um número de canal.

Use as teclas de linha para selecionar uma linha de telefone (se diversas), discagem rápida ou ir para uma URL definida.

#### **COMO SELECIONAR UM SERVIÇO**

Toque em **HDMI ativado**.

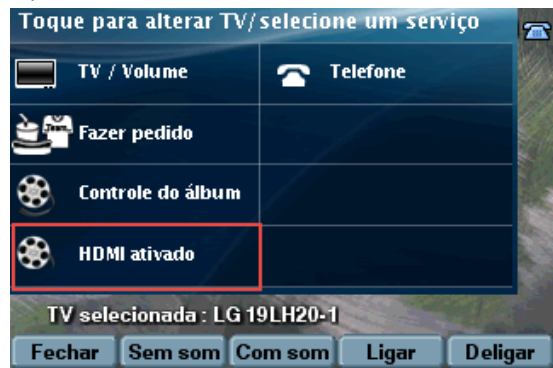

**NOTA:** a opção HDMI ativado é compatível apenas com o reprodutor de mídia SV-4K. O controle de pedidos e de álbuns é compatível apenas com o reprodutor de mídia Cisco DMP 4310G.

#### **COMO SELECIONAR UMA TELA**

As TVs que estão associadas ao conjunto aparecem e, normalmente, são identificadas por nome. Toque no nome da TV que deseja controlar.

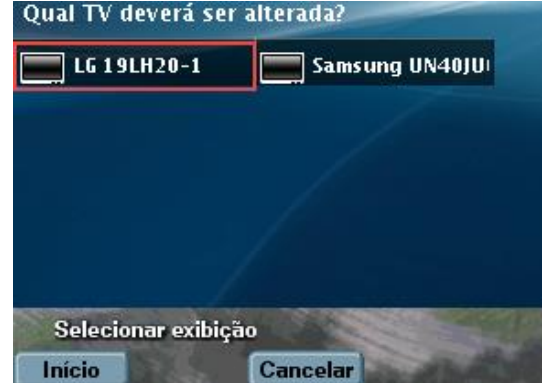

#### **COMO SELECIONAR UM CANAL**

Selecione o canal desejado, codificado para DMP, para iniciar a transmissão. Neste exemplo, HDMI-In Custom Ch. está sendo transmitido.

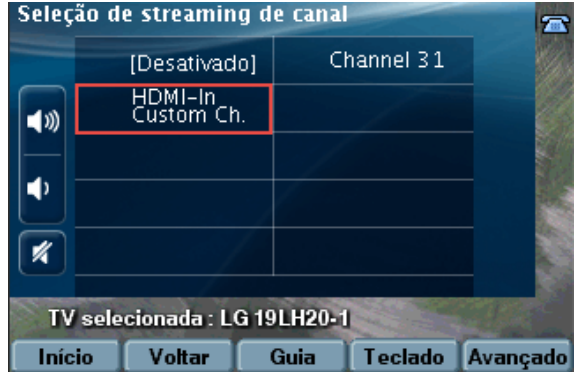

**NOTA:** a opção **Voltar** nas teclas de função o levará de volta à tela operacional anterior. Como alternativa, você pode tocar na opção **Guia**, para ver o guia de canais na TV associada, ou tocar no **Teclado** auxiliar e digitar o número do canal desejado.

## **COMO ALTERAR O CANAL HDMI-IN**

Para alterar o canal de transmissão, basta selecionar outro canal disponível. Não é necessário tocar em **Desativado**. Ao tocar em outro canal: o atual cessará automaticamente e o que acabou de ser selecionado começará a ser transmitido.

## **COMO INTERROMPER O CANAL HDMI-IN**

Toque em **Desativado** para interromper a transmissão do canal. No exemplo acima, toque em **Desativado** para interromper o HDMI ativado em Custom Ch.

**NOTA:** para que o canal de HDMI ativado seja exibido, você precisa selecionar a TV.

#### **COMO AJUSTAR O VOLUME**

Para ajustar o volume, selecione os seguintes botões:

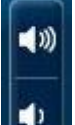

 $\triangleright$  Para aumentar o volume da(s) TV(s) selecionada(s).

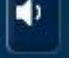

 $\triangleright$  Para diminuir o volume da(s) TV(s) selecionada(s).

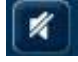

 $\triangleright$  Para ligar ou desligar o modo mudo na(s) TV(s) selecionada(s).

## **COMO EXIBIR O CANAL NAS TVS**

Depois do início da transmissão, selecione a TV na qual você deseja que o canal de HDMI ativado apareça. Na tela inicial, toque em **TV/Volume**.

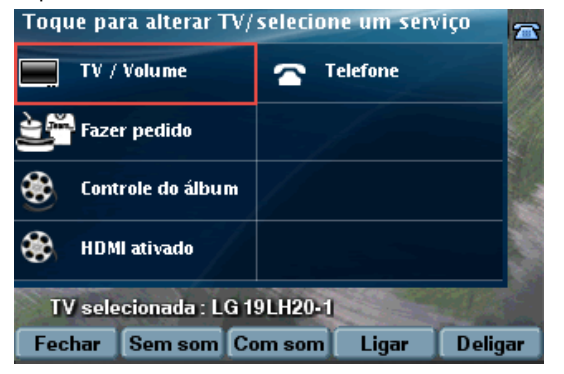

Selecione a indicação da TV que deseja controlar ou a opção **Todas**. Selecione o canal HDMI-In desejado.

# **COMO USAR AS FUNÇÕES AVANÇADAS**

Para acessar as funções avançadas, como controles para as entradas externas e closed caption, selecione **Avançado**.

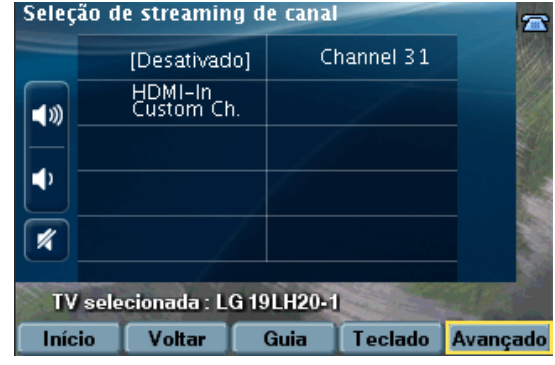

#### *Entradas de TV*

Se a TV foi configurada para reconhecer dispositivos de entrada externos, como um DVD player ou um computador, a lista de entrada da TV mostrará uma lista com as fontes disponíveis. Selecione a entrada desejada.

#### *Recursos: Closed Caption*

Muitos dos canais disponíveis podem fornecer closed captions que podem ser exibidos na TV. Para ativar ou desativar o closed caption, selecione **cc**.

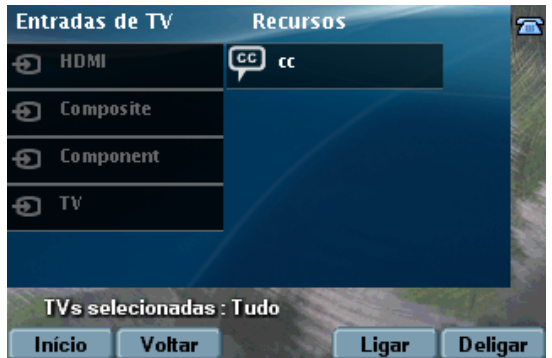

#### **NOTA:** dependendo da sua configuração, poderá haver várias opções de closed caption.

# **COMO USAR AS TECLAS DE FUNÇÃO**

As teclas de função do telefone estão localizadas na parte inferior da tela de toque e oferecem acesso a funções que variam, dependendo do modelo do telefone e da tela em exibição no momento.

Início rápido

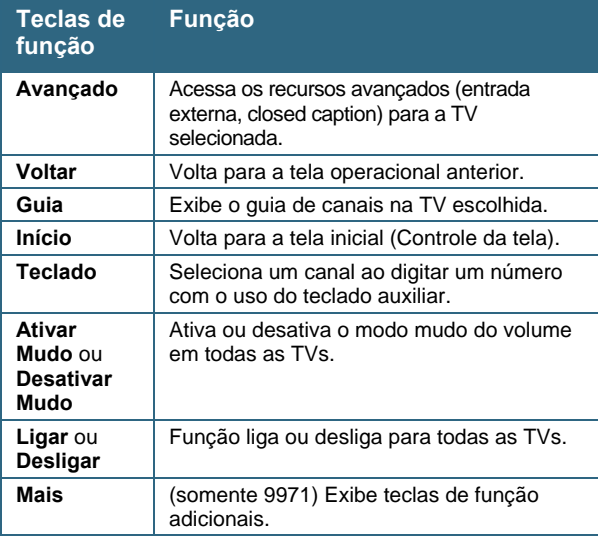

A Cisco possui mais de 200 escritórios no mundo todo. Os endereços, números de telefones e de fax estão disponíveis no site da Cisco. Acesse:

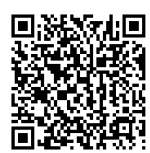

[www.cisco.com/go/offices.](http://www.cisco.com/go/offices)

© 2017 Cisco Systems, Inc. Todos os direitos reservados.